### **Exclusively Customized Design Features for Automotive Electronics**

As the global automotive industry trends towards intelligentization and electrification, the reliability test and safety features of chips for automotive electronics are becoming increasingly important to meet the AEC-Q100 specifications and enter the automotive market. iSTART-TEK's START<sup>™</sup> v3 not only provides numerous memory testing functions and high-efficiency memory repairing solutions but also offers exclusive customized automotive electronics features, such as POT 2.0 (Power-On Test), Error-Correcting-Code (ECC) and User-Defined Algorithms (UDA). These features enable chip developers to accurately detect memory defects in automotive chips based on the applications and enhance driving safety.

#### I. POT 2.0 (Power\_On Test)

1. Feature Introduction

POT 2.0 is an essential function for electronic products, espacially for products that are related to automotive and safety. The feature ensures memory testing of the hardware circuits after power on process, and verifies the behavioral correctness. iSTART-TEK has developed POT 2.0 with memory testing and repairing capabilities, which have been integrated into the START<sup>™</sup> v3 tool. It allows users to incorporate memory POT functional circuits into their designs more easily, and offers the activation methods as follows.

- ROM: Storing test commands in ROM
- RTL: Storing test commands in ROM described by RTL
- Basic: Providing host\_MEN signals for memory testing
- CPU: Controlling the BIST circuit by giving test instructions through the CPU

The LATCH\_GO diagnostic feature can be added to the applications through marking the number of fault memory as one memory corresponding to one bit. The feature offers quick identification of memory error locations for the users. The Error Injection feature enables the insertion of error information into the Test Pattern Generator circuit to verify the correctness of the BIST circuit, significantly increasing its reliability. Additionally, when using POT 2.0, if new memory errors are detected, memory repairing can be performed.

2. Usage Methods

```
START<sup>™</sup> v3 (BFL) Settings:
```

Set the activation methods through the "set pot" options, as shown in Figure 1.

| set parallel_on                          | = no  | # yes, no                                 |
|------------------------------------------|-------|-------------------------------------------|
| <pre>set reduce_address_simulation</pre> | = no  | # yes, no                                 |
| <pre>set rom_half_access</pre>           | = no  | # yes, no                                 |
| set rom_result_shiftin                   | = yes | # yes, no                                 |
| <pre>set rom_result_shiftout</pre>       | = no  | # yes, no                                 |
| <pre>set specify_clock_mux</pre>         | = no  | # yes, no                                 |
| <pre>set specify_dt_port_value</pre>     | = no  | # yes, no                                 |
| set O pipeline                           | = no  | # ves. no                                 |
| set pot                                  | = rom | <pre># no, rom, hw_rom, basic , cpu</pre> |
| set ecc_function                         | = no  | # yes, no                                 |

Figure 1 POT Setting Options

i. set pot = rom or set pot = hw\_rom

Set the pot option as "rom", and the testing commands will be stored in ROM. Set the pot option as "hw\_rom", and the testing commands will be stored in the ROM described by RTL, also known as the hardwired ROM. Lastly, completing the BFL and BII workflow to generate the corresponding circuits and pins for usage.

POT consists of three main modules: ROM Memory/Hardwired ROM, ROM Controller, and MBIST/MBISR, as shown in Figure 2.

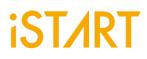

Firstly, after receiving the commands of executing the POT function, the ROM Controller will read the testing commands stored in the ROM memory/ Hardwired ROM. Next, it will send the control signals to MBIST to start memory testing. If memory errors are detected, MBISR will automatically execute the repairing workflow.

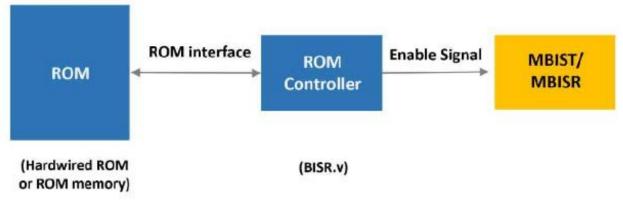

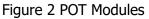

Figure 3 shows the waveforms of POT-related signals. SYS\_POT is the enable signal for POT. Once the signal is activated, the ROM controller reads the test instructions from ROM memory/Hardwired ROM and initiates memory testing and repair. The test results can be obtained from the signals MGO, MRD, and RGO.

| SYS_POT                    | 1              |         |     |    |         |
|----------------------------|----------------|---------|-----|----|---------|
| RP_ROM_CEN                 | 0              |         |     |    |         |
| RP_ROM_QC23:01             | 1f1 -> 19      | XX_X00X | 1f1 | 19 | 7b_e4eb |
| RP_ROM_ADDR[1:0]           | 1  ightarrow 2 | 0       | 1   | 2  | 3       |
| = 62                       |                |         |     |    |         |
| INTEG_RP_default_MGO       | 1              |         |     |    |         |
| INTEG_RP_default_MRD       | 0              |         |     |    |         |
| INTEG_RP_default_RGO       | 1              |         |     |    |         |
| INTEG_top_default_MGO      | 1              |         |     |    |         |
| INTEG_top_default_MRD<br>_ | 0              |         |     |    |         |

Figure 3 The Waveforms of POT-related Signals

The MBIST/MBISR signals of POT= "rom" or "hw\_rom" are shown as Figure 4.

| Name      | Direction | Width | Description                                                       |
|-----------|-----------|-------|-------------------------------------------------------------------|
| SYS_READY | input     |       | The system boot is ready to enable BISR logics (hard repair only) |

|               |        |   | "1'b1": Ready to load data from NVM storage)                                                                                               |
|---------------|--------|---|----------------------------------------------------------------------------------------------------|
| SYS_POT       | input  | 1 | Enable Power on test (normal function test only)                                                                                           |
| BOOT_CFG_DONE | output | 1 | The shifting of configuration data is completed<br>(hard repair only).<br>"1'b1": the scan is completed<br>"1'b0": the scan is progressing |
| RCK           | input  | 1 | The clock signal for storage device, BISR logics and configuration buffer                                                                  |
| RRST          | input  | 1 | The reset signal for storage device, BISR logics and configuration buffer                                                                  |
| MRD           | output | 1 | Indicates if the test is ended or not.<br>0: The test is uncompleted.<br>1: The test is ended.                                             |
| MGO           | output | 1 | Indicates if the test is failed or not.<br>0: The test is failed.<br>1: The test is passed.                                                |
|               |        |   | Indicates if the logic can be repaired or not.                                                                                             |
| RGO           | output | 1 | 0: The logic <mark>c</mark> anno <mark>t be repaired.</mark>                                                                               |
|               |        |   | 1: The log <mark>ic c</mark> an be repaired. (MBISR CTR only.)                                                                             |

Figure 4 The MBIST/MBISR Signals of rom and hw\_rom

Finally, the Verilog file containing the test commands to be stored in ROM will be generated. It will generate the corresponding commands based on the BIST functions designed by users, as shown in Figure 5. The Verilog program example in Figure 6 shows the test commands stored in the ROM described by RTL.

@00000000 00000039 // digital\_top\_with\_pad\_digital\_top\_default ['TRANS : 0', 'PRL\_ON : 1', 'GRP\_EN : 11', 'MEB\_ID : 00', 'MEN : 1'] @00000001 000359b6c // GOLD\_SIGNATURE\_1 {'ctr\_name': 'digital\_top\_with\_pad\_digital\_top\_default', 'rom\_tpg\_position': 'digital\_top\_with\_pad\_digital\_top\_default\_tpg\_2\_1\_1'} @00000002 0009442a9 // GOLD\_SIGNATURE\_2 {'ctr\_name': 'digital\_top\_with\_pad\_digital\_top\_default', 'rom\_tpg\_position': 'digital\_top\_with\_pad\_digital\_top\_default', 'rom\_tpg\_position': 'digital\_top\_with\_pad\_digital\_top\_default\_tpg\_2\_1\_2'} @00000003 000b204e4 // GOLD\_SIGNATURE\_3 {'ctr\_name': 'digital\_top\_with\_pad\_digital\_top\_default', 'rom\_tpg\_position': 'digital\_top\_with\_pad\_digital\_top\_default', 'rom\_tpg\_position': 'digital\_top\_with\_pad\_digital\_top\_default', 'rom\_tpg\_position': 'digital\_top\_with\_pad\_digital\_top\_default', 'rom\_tpg\_position': 'digital\_top\_with\_pad\_digital\_top\_default', 'rom\_tpg\_position': 'digital\_top\_with\_pad\_digital\_top\_default', 'rom\_tpg\_position': 'digital\_top\_with\_pad\_digital\_top\_default\_tpg\_2\_1\_3'}

Figure 5 The Test Commands Stored in ROM

```
iST/RT
              module rom_24_hw (
              CLK,
              Α,
              CEN,
              Q
              ):
              input
                             CLK:
              input [2:0] A;
              input
                             CEN;
              output [23:0] Q;
              reg [23:0] Q;
              always@(posedge CLK)
               begin
                if(~CEN) begin
                 case(A)
                  0: begin
                      Q <= 24'h000039; // digital_top_with_pad_digital_top_default ['TRANS : 0',
              'PRL_ON : 1', 'GRP_EN : 11', 'MEB_ID : 00', 'MEN : 1']
                  end
                  1: begin
                      Q <= 24'h359b6c; // GOLD_SIGNATURE_1 {'ctr_name':
              'digital_top_with_pad_digital_top_default', 'rom_tpg_position':
              'digital_top_with_pad_digital_top_default_tpg_2_1_1'}
                  end
                  2 : begin
                      Q <= 24'h9442a9; // GOLD_SIGNATURE_2 {'ctr_name':
              'digital_top_with_pad_digital_top_default', 'rom_tpg_position':
              'digital_top_with_pad_digital_top_default_tpg_2_1_2'}
                  end
                  3: begin
                      Q <= 24'hb204e4; // GOLD_SIGNATURE_3 {'ctr_name':
              'digital_top_with_pad_digital_top_default', 'rom_tpg_position':
              'digital_top_with_pad_digital_top_default_tpg_2_1_3'}
                  end
                 default : Q \le Q;
                endcase
               end
              end
              endmodule
```

Figure 6 The Verilog Code of the Hardwired ROM

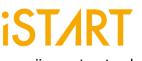

ii. set pot = basic

When the POT option is "basic", the host\_MEN signal line is generated for users to activate memory testing. The results can be obtained through the MGO, MRD and RGO signals. The signal list generated by the "basic" option is shown in Figure 7.

| Signal Name | Description                                     |
|-------------|-------------------------------------------------|
| *_host_MEN: | Indicates to enable or disable MBIST/MBISR.     |
| *_MRD       | Indicates if the test is ended or not.          |
|             | 0: The test is uncompleted                      |
|             | 1: The test is ended                            |
| *_MGO       | Indicates if the test is failed or not.         |
|             | 0: The test is failed                           |
|             | 1: The test is passed                           |
| *_RGO       | Indicates if the logic can be repaired or not.  |
|             | 0: The logic cannot be repaired.                |
|             | 1: The logic can be repaired. (MBISR CTR only.) |

Figure 7 The MBIST/MBISR Signals of the "basic" Option

#### iii. s<mark>et p</mark>ot = cpu

By setting the POT option to "cpu", users can directly control the BIST circuit, and the settings can be adjusted through the .bfl file for additional features, as shown in Figure 8. For example, the LATCH\_GO signals can be added to the diagnosis\_memory\_info function, allowing users to identify the memory number of occurring errors quickly. Figure 9 shows an example that an error occurs in memory number 6.

|   | set | diagnos | is_s | uppo   | rt   |         | =      | no     |    | # | yes, | no |  |
|---|-----|---------|------|--------|------|---------|--------|--------|----|---|------|----|--|
| _ |     | diagnos |      |        |      |         | =      | no     |    | # | yes, | no |  |
| [ | set | diagnos | is m | emor   | y i  | nfo     | =      | no     |    | # | yes, | no |  |
|   | set | diagnos | is_t | ime_   | inf  | 0       | =      | no     |    | # | yes, | no |  |
|   |     |         | Figu | re 8 T | he L | atch_GO | Settin | g on B | FL |   |      |    |  |

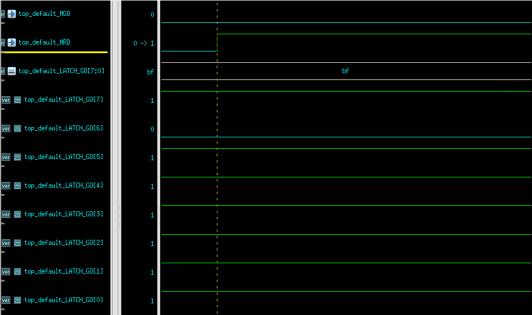

Figure 9 LATCH\_GO Waveform

### II. Error-Correcting-Code (ECC)

#### 1. Feature Introduction

Error-Correcting-Code (ECC) is an encoding method that allows the detection and correction of errors while transmitting. It can be applied to various data transmission and storage operations, where the receiving end uses the encoded data to detect and correct transmission errors. On applying to the memory, ECC can check the correctness of data stored in memory through its circuits.

Memory failures cause serious consequences on various fields including automotive, industry, medical industry, and communication. The functionality of ECC improves the stability and reliability of chips during operation.

iSTART-TEK provides ECC functionality that enables users to detect 2 bits errors and correct 1 bit error. When featuring ECC, the memory needs to allocate extra space for parity check to reconstruct the corrected data. The required space can be calculated as  $2^{\text{Parity-1}} > \text{Parity} + \text{Data bit}$ . For example, if the memory data length is 22 bits, 6 bits of ECC space must be saved to check 16 bits of data.

#### 2. Usage Methods

START<sup>™</sup> v3 (BFL) Setting:

Adjust the options of set ecc\_function to add ECC function and set the ECC name using the "set ecc\_prefix" command, which are shown in Figure 10.

| <pre>set ecc_prefix</pre> | = top_ECC |                          |
|---------------------------|-----------|--------------------------|
| set Q_pipeline            | = no      |                          |
| set repair_mode           | = yes     |                          |
| set soft_repair           | = yes     |                          |
| set ecc_function          | = yes     | <pre>#ecc function</pre> |
| set skip_bist_path        | =         |                          |

Figure 10 ECC Setting Options

After executing the BFL and BII workflow, it generates the encoder and decoder circuits of the ECC function, shown in Figure 11 & 12.

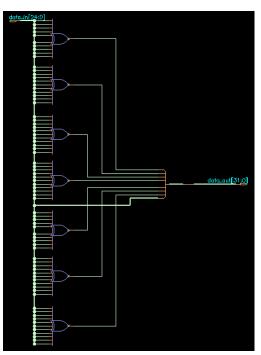

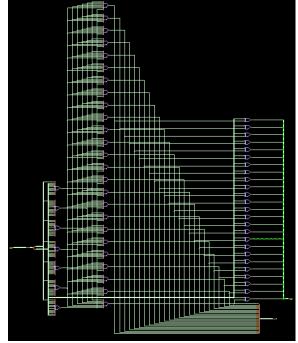

Figure 11 Encoder Circuits

Figure 12 Decoder Circuits

Figure 13 shows the ECC waveforms, and the data\_noise signal represents the data in the memory along with the encoded checking value. By decoding it, the correct data can be obtained, also allowing data correction.

| ver 🚽 data_noise[31:0]   | _ffff -> 0 | ffff_* | 0      | ffff_ffff                   | 0 | ffff_ffff | 0  |
|--------------------------|------------|--------|--------|-----------------------------|---|-----------|----|
| ver 📴 correct_data[24:0] | _ffff -> 0 | 1ff_f* | 0      | 1ff_fff                     | 0 | 1ff_fff   | 0  |
|                          |            | Figure | 13 The | ECC W <mark>avefo</mark> rm |   |           | ,, |

### II. UDA (User Defined Algorithm)

#### 1. Feature Introduction

As technology evolves, newly developed advanced process memories combine with commonly used algorithms can result in longer testing time and behaviors of repeating testing patterns. For example, if users select both the March C<sup>+</sup> (14N) and March C<sup>-</sup> (11N) algorithms, the testing time will be 25N.

| March C+ | >(wa) >(ra,wb,rb) >(rb,wa,ra) <(ra,wb,rb) <(rb,wa,ra) <(ra) |
|----------|-------------------------------------------------------------|
| March C- | >(wa) >(ra,wb) >(rb,wa) >(ra) <(ra,wb) <(rb,wa) <(ra)       |

iSTART-TEK has developed the User Defined Algorithm (UDA) feature, which allows users to customize and edit algorithms. With this feature, repetitive elements can be removed, resulting in a shortened testing time of 23N.

>(wa) >(ra,wb,rb) >(rb,wa,ra) <(ra,wb,rb) <(rb,wa,ra) >(ra,wb) >(rb,wa) >(ra) <(ra,wb) <(rb,wa) <(ra)

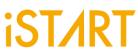

UDA is represented in the form of components, which can be regrouped and combined to generate new algorithms as shown in Figure 14.

| Syntaxes | Functions                                                                                     |
|----------|-----------------------------------------------------------------------------------------------|
| UP       | Address counted up from 0                                                                     |
| DN       | Address counted down from the maximum value                                                   |
| ADD_INC  | Address+1 or Address-1 decided by UP or DN                                                    |
| Ν        | No read/ write operation                                                                      |
| R(A)     | A is marked as the processed pattern for the Read operation                                   |
| W(A)     | A is marked as the processed pattern for the Write operation                                  |
| S        | The memory testing has entered the sleeping state, and the sleeping time is defined by users. |
| ,        | Segment different operations                                                                  |
| ;        | Complete the present elements                                                                 |
|          | Figure 14 LIDA is Represented in the Form of Components                                       |

Figure 14 UDA is Represented in the Form of Components

UDA provides a friendly graphical user interface (GUI) that enables users to startup quickly, which is shown in Figure 15.

|                            | UDA Editor ×      |
|----------------------------|-------------------|
| UDA Setting UDA File       |                   |
| Basic                      | Algorithm         |
| Algorithm Name             | INST              |
| Memory Type SP 💌           | Direction UP -    |
| Background / Pattern       | Command W(A), Add |
| New Background New Pattern |                   |
| A 0000 •                   |                   |
| Element                    | Clear SLP Ok      |
| Generate W(A) • Add        |                   |
|                            |                   |
|                            |                   |

Figure 15 Graphical User Interface of UDA

#### 2. Usage Methods

Through the GUI of UDA, users can quickly set the components. An overview of the blocks in the GUI is displayed in Figure 16, enabling easy setup of test patterns, read/write operations, and address increments/decrements. Once completed, the corresponding algorithm is generated.

|                                     | UDA Editor                                                       |                                                                                                |  |  |  |  |  |  |
|-------------------------------------|------------------------------------------------------------------|------------------------------------------------------------------------------------------------|--|--|--|--|--|--|
|                                     | UDA Setting UDA File                                             | Algorithm Programming Settings                                                                 |  |  |  |  |  |  |
|                                     | Basic<br>Algorithm Name<br>Memory Type SP 🗸                      | Algorithm<br>INST<br>Direction UP                                                              |  |  |  |  |  |  |
| Backgroun<br>Settings               | d Background / Pattern<br>New Background New Pattern<br>A 0000 • | Command W(A),<br>Configurate the Address<br>Read/Write Operation Method<br>into the Algorithms |  |  |  |  |  |  |
| Read/Write<br>Operation<br>Settings | Comparate M(A) = Add                                             | Clear SLP Ok                                                                                   |  |  |  |  |  |  |
|                                     | Figure 10                                                        | Coverview of CUI                                                                               |  |  |  |  |  |  |

Figure 16 Overview of GUI

Taking a March C algorithm as an example: After completing the algorithm settings with the GUI, click the UDA file, and the algorithm setting results will be displayed. Then click "Export" to export the algorithm as a .txt file. Lastly, in the .bfl configuration file, specify the paths of the aforementioned .txt files. Once completed, the BIST circuits corresponding to the algorithm are generated as shown in Figures 17, 18, and 19.

| τ | JDA Setting UDA File                                                                                                    |                                                                                                    |
|---|----------------------------------------------------------------------------------------------------|----------------------------------------------------------------------------------------------------|
|   | Basic<br>Algorithm Name march_c<br>Memory Type SP •<br>Background / Pattern<br>New Background New Pattern<br>A 0000 •<br>B 1111 •<br>Element | Algorithm<br>INST<br>Direction DOWN •<br>Command R(A), • Add<br>R(A),                                                                                                    |
|   | Generate W(A) Add                                                                                                    | Clear         SLP         Ok           UP:W(A);         UP:R(A),W(B);           UP:R(B),W(A);         UP:R(A);           DOWN:R(A),W(B);         DOWN:R(B),W(A);           DOWN:R(B),W(A);         DOWN:R(A); |

Figure 17 Configuration of March C Algorithm

```
UDA Setting UDA File
                                                      Export
User Defined Testing Algorithms - march_c
{
  INST UP {W(A);}
  INST UP {R(A),W(B);}
  INST UP {R(B),W(A);}
  INST UP {R(A);}
  INST DN {R(A),W(B);}
  INST DN {R(B),W(A);}
  INST DN {R(A);}
  REPEAT_PAT A (0000);
  REPEAT_PAT B (1111);
               Figure 18 Export the Algorithm
define{user define algorithm}
  set SP_alg_path = ./UDA/uda_march_5w.txt
end_define{user_define_algorithm}
           Figure 19 Configuration of a UDA File
                Authored by iSTART-TEK
```